#### **Copyright Information**

Copyright © 2017 by LAUNCH TECH. CO., LTD. All rights reserved. No part of this publication may be reproduced, stored in a retrieval system, or transmitted in any form or by any means, electronic, mechanical, photocopying, recording or otherwise, without the prior written permission of LAUNCH.

#### **Disclaimer of Warranties and Limitation of Liabilities**

All information, specifications and illustrations in this publication are based on the latest information available at the time of printing. Launch reserves the right to make changes at any time without prior notice.

#### **Safety Instructions**

Before using this test equipment, please read the following safety information carefully.

- Always perform automotive testing in a safe environment.
- Wear an ANSI-approved eye shield when testing or repairing vehicles.
- The vehicle shall be tested in a well-ventilated work area, as engines produce various poisonous compounds (hydrocarbon, carbon monoxide, nitrogen oxides, etc.)
- Do not connect or disconnect any test equipment while the ignition is on or the engine is running.
- Put blocks in front of the drive wheels and never leave the vehicle unattended while testing.
- Do not drive the vehicle and operate the test equipment at the same time. Any distraction may cause an accident.
- Keep clothing, hair, hands, tools, test equipment, etc. away from all moving or hot engine parts.
- Keep a fire extinguisher suitable for chemical, gasoline and electrical fires nearby.
- Before starting the engine, put the gear lever in NEUTRAL (for manual transmission) or PARK (for automatic transmission) to avoid injury.
- To avoid damaging the test equipment or generating false data, please make sure the vehicle battery is fully charged and the connection to the vehicle DLC (Data Link Connector) is clear and secure.
- Automotive batteries contain sulfuric acid that is harmful to skin. In operation, direct contact with the automotive batteries should be avoided. Keep the ignition sources away from the battery at all times.
- Do not disconnect battery or any wiring cables in the vehicle when the ignition switch is on, as this could avoid damage to the sensors or the ECU.
- Use extreme caution when performing any operations near the ECU or sensors. Ground yourself when you disassemble PROM, otherwise ECU and sensors can be damaged by static electricity.
- Never collide, throw, or puncture X-431 Torque, and avoid falling, extruding and bending it.
- Do not insert foreign objects into or place heavy objects on your device. Sensitive components inside might cause damage.
- Do not use X-431 Torque in exceptionally cold or hot, dusty, damp or dry environments.
- In places using X-431 Torque may cause interference or generate a potential risk, please turn it off.
- X-431 Torque is a sealed unit. There are no end-user serviceable parts inside. All internal repairs must be done by an authorized repair facility or qualified technician. For any inquiry, please contact the dealer.
- Never place X-431 Torque into apparatus with strong electromagnetic field.
- Keep X-431 Torque far away from magnetic devices because its radiations can damage the screen and erase the data stored on X-431 Torque.
- Keep the X-431 Torque dry, clean, free from oil, water or grease. Use a mild detergent on a clean cloth to clear the outside of the equipment as necessary.
- DANGER: Do not attempt to replace the internal rechargeable lithium battery. Contact the dealer for factory replacement.
- CAUTION: Please use the included battery and charger. Risk of explosion if the battery is replaced with an incorrect type.
- Do not disconnect power abruptly when X-431 Torque is being formatted or in process of uploading or downloading. Or else it may result in program error.
- Do not delete unknown files or change the name of files or directories that were not created by you, otherwise your X-431 Torque software might fail to work.
- Be aware that accessing network resources can leave your X-431 Torque vulnerable to computer viruses, hackers, spyware, and other malicious activities that might damage your device, software or data. It is your responsibility to ensure that you have adequate protection in the forms of firewalls, antivirus software, and anti-spyware software and keep such software up to date.

#### **Precautions on Using X-431 Torque**

**Important:** To avoid personal injury, property damage, or accidental damage to the product, read all of the information in this section before using the product.

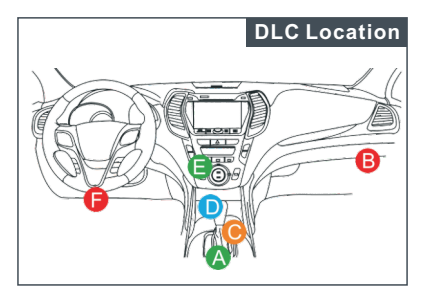

#### **Power indicator**

(It lights up while the VCI connector is plugged into the vehicle's DLC.)

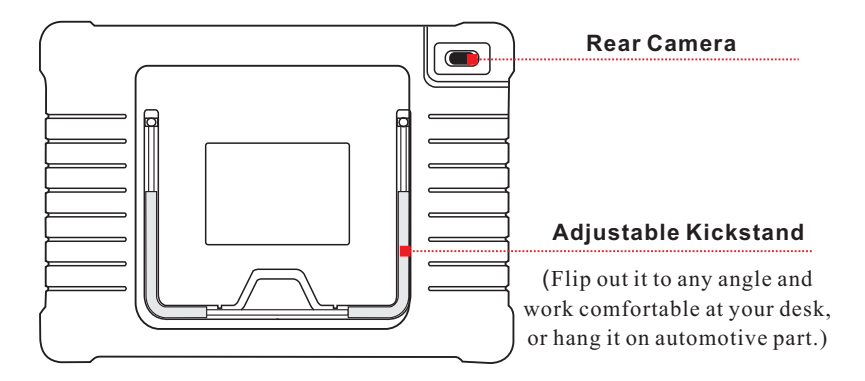

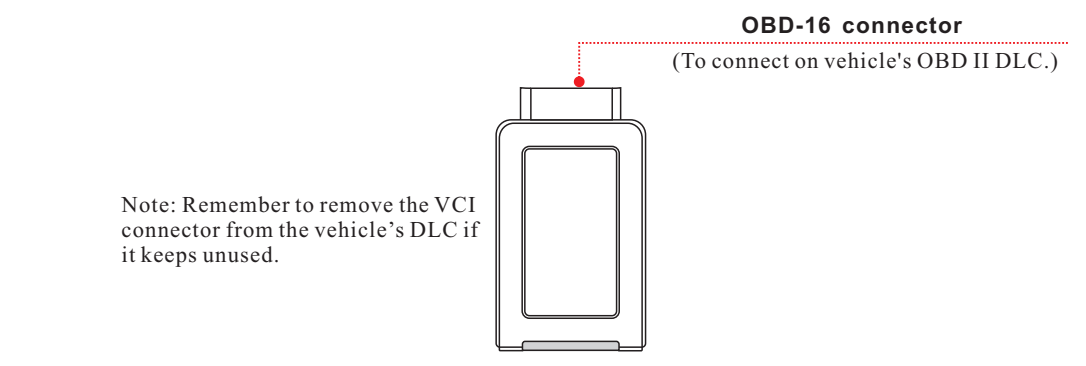

 $\begin{smallmatrix} 0&0&0\ 0&0&0\ 0&0&0 \end{smallmatrix}$ 

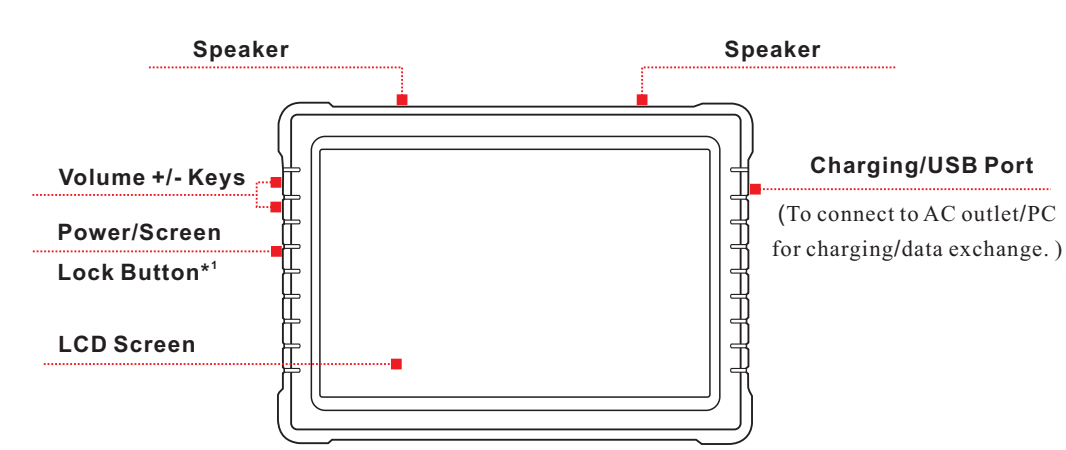

(By default, it is in Bluetooth mode when the connector is powered up and illuminates blue.)

#### **ECU communication indicator**

(It flashes when the VCI connector is communicating with the vehicle.)

#### **Mini USB port**

(Reserved for subsequent function extension.)

#### **Bluetooth communication indicator**

#### **Install the VCI connector**

1. Locate vehicle's DLC socket: The DLC(Data Link on-board computer. It is usually located on driver's side, about 12 inches away from the center of dashboard. See Figure **DLC Location**. In case no DLC is found, please refer to Automobile Repair Manual. Connector) is typically a 16-pin connector where diagnostic code readers interface with the vehicle's

### **X-431 Torque Handset VCI (Vehicle Communication Interface)**

The handset acts as the central processing system, which is used to receive and analyze the live vehicle data from the VCI connector and then output the test result.

**X-431 Torque Quick Start Guide** 

The VCI connector works as a vehicle communication interface device, which is used to connect to the vehicle's DLC (Data Link Connector) socket directly or via OBD II extension cable to read the vehicle data and then send it to the handset via Bluetooth. It only works with the vehicle with 12V battery voltage.

#### **Notes:**

If the battery remains unused for a long period of time or the battery is completely discharged, it is normal that the tool will not power on while being charged. Please charge it for a period of 5 minutes and then turn it on.

For details on how to charge, refer to Section 1 "Charging & Turning On".

Please use the included power adaptor to charge your tool. No responsibility can be assumed for any damage or loss caused as a result of using power adaptors other than the one supplied.

2. Plug the VCI connector into the vehicle's DLC(It is suggested to use the OBD II extension cable to connect the DLC and the VCI). Normally the power indicator of the VCI will light up.

#### **THANK YOU FOR CHOOSING LAUNCH!**

**If you have any questions or comments please forward them to:** 

**LAUNCH Tech USA Product Support** Phone: 877-528-6249 xt: 4  **Fax: 562-463-1590 1820 S. Milliken Ave. Ontario, CA 91761 Monday - Friday 5 am - 5 pm PST**

**Service & Repair** Phone: 877-528-6249 xt: 5 **Monday - Friday 8 am - 5 pm PST Please visit our public form @ http://launch.activeboard.com**

# **Quick Start Guide**

# **X-431 Torque**

# **X-431 Torque**

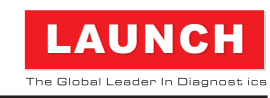

# **5. Vehicle Connection**

#### **1. OBD II Vehicle Connection**

#### **A Directly plug the VCI into vehicle's DLC**

#### **B Using OBD II extension cable**

#### **2. Non-OBD II Vehicle Connection**

#### **A Via Cigarette Lighter Cable**

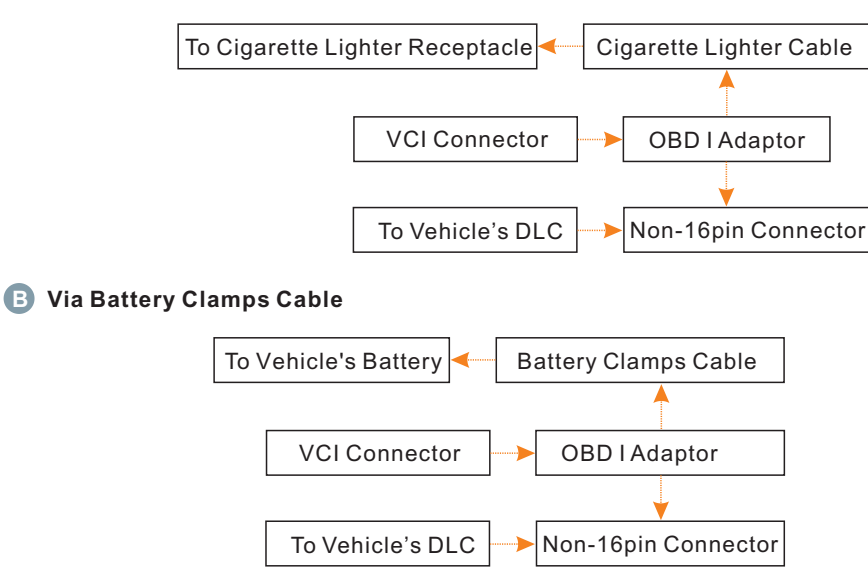

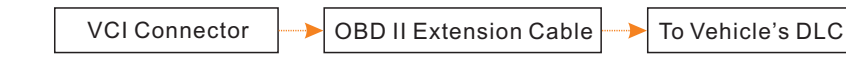

If the power supply on vehicle diagnostic socket is insufficient or the power pin is damaged,

you can get power in the following ways:

The method used to connect the diagnostic connector to a vehicle's DLC depends on the vehicle's configuration as follows:

- $\cdot$  Switch the ignition on.
- Vehicle battery voltage range should be 9-14Volts.
- $\sqrt{ }$  Throttle should be in a closed position.
- A vehicle equipped with an OBD II management system supplies both communication and 12V power through a standardized DLC.
- A vehicle not equipped with an OBD II management system supplies communication through a DLC connection, and in some cases supplies 12V power through the cigarette lighter receptacle or a connection to the vehicle battery.

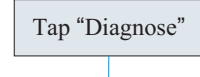

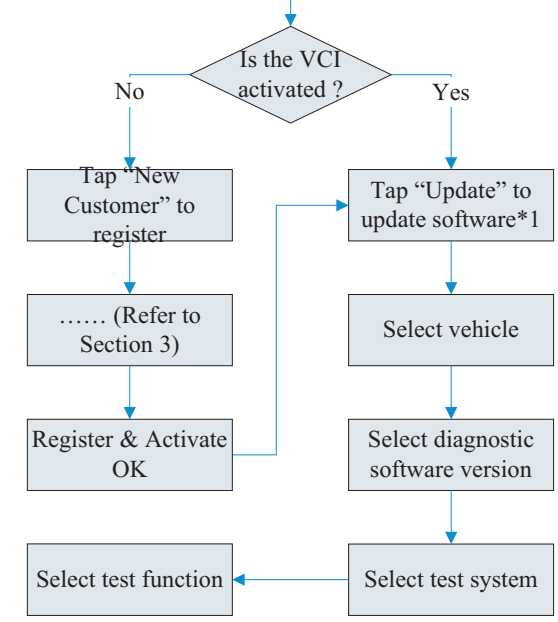

#### **Notes:**

- 1. To enjoy more service and functions, you are suggested to check for updates on a frequent basis and keep synchronized with the latest available software.
- 2. If you choose "AutoDetect" to diagnose a vehicle, this flowchart shall not apply.

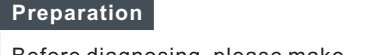

 Before diagnosing, please make sure the following:

## **6. Start Diagnostics**

For more detailed operations, please refer to the User Manual.

X-431 Torque support two kinds of diagnosis approaches: Smart Diagnosis and Manual Diagnosis.

- 2. Select the Wi-Fi switch to ON, X-431 Torque will start searching for available wireless networks.
- 3. Select a wireless network:
	- $\bm{\cdot}$  If the chosen network is open X-431 Torque will connect automatically.
	- If the selected network is encrypted a network password will need to be entered.

#### **Smart Diagnosis(AutoDetect):**

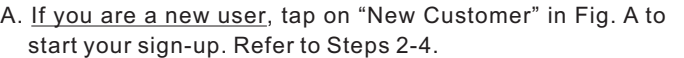

Through simple Bluetooth communication between the X-431 Torque handset and VCI connector, you can easily get the VIN (Vehicle Identification Number) information of the currently identified vehicle. Once the VIN is successfully identified, the system will retrieve it from the remote server and then guide you to vehicle information page without the necessity of step-by-step manual menu selection.

#### **Manual Diagnosis:**

In this mode, you have to diagnose a vehicle by performing the menu-driven command manually.

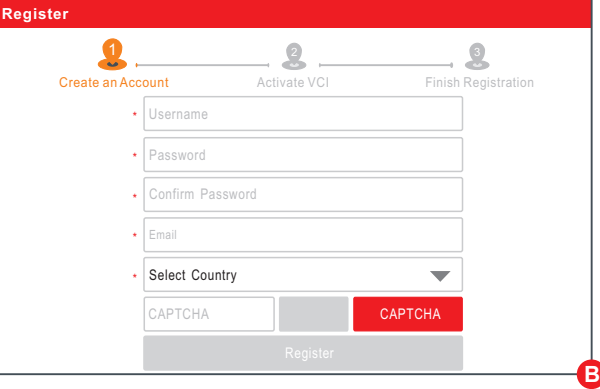

For new users, please follow the operation chart shown on the left to get familiar with and start using this tool.

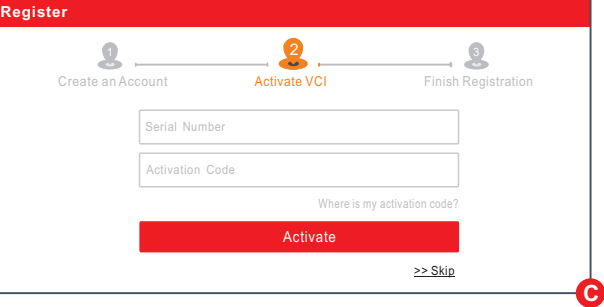

## **1. Charging & Turning On**

## **2. Changing Language**

#### **4. Register & Update**

#### **3. Wi-Fi Setup**

### **4. Register & Update(Cont.)**

- 1. Plug one end of the included power adaptor into the USB port of the handset, and then other end into the AC outlet.
- 2. Once the battery is fully charged, disconnect the power adaptor from the AC outlet.
- 3. Press the [POWER] button on the handset, the system starts initializing and then enters the home screen.

X-431 Torque supports multiple languages. To change the language of the tool, please do the following:

- 1. On the home screen, tap on **Settings -> Language & Input -> Languages**.
- 2. Tap on "**Add a language**", and then choose the desired language from the list.
- 3. Tap and hold the desired language and drag it to the top of the screen and then release it, the system will change into the target language.

X-431 Torque has a built-in Wi-Fi module that can be used to get online. Once you're online, you can register your tool, update the diagnostic software & APK, surf the Internet, get apps and send email on your network.

1. On the home screen, select **Settings -> Wi**-**Fi**.

1. Launch App: On the home screen, tap the application icon to launch it, a dialog box similar to the following will pop up on the screen.

B. If you have registered to be a member, tap on "Existing Customer" and then tap on "Login" to login the system directly.

**2.** Create an App Account: Tap on "New Registration" in Figure **A**, input the information (items with \* must be filled) and then tap on "Register". Refer to Figure **B**.

#### **Register/Login**  $(i)$ Has this unit been registered? New Customer **Existing Customer A**

**3.** Activate VCI Connector: Input the Product S/N and Activation Code (can be obtained from the password envelope), and then tap on "Activate". Refer to Figure **C**.

**4.** Finish Registration: To download the diagnostic software, tap on "Yes" to navigate to the download page. Tap on "No" to download and install it later. On the download page, tap on "Update" to start downloading until it is complete.

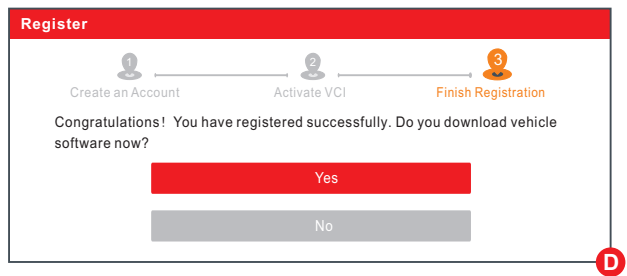

[Learn more about diagnostic and testing tools we have.](https://www.carid.com/diagnostic-testing-tools.html)